# <span id="page-0-0"></span>Общие настройки на ТСД в «Складе 15»

Последние изменения: 2024-03-26

Для ТСД есть множество настроек, которые можно изменять для настройки работы с устройством, с документом, со складами, с товаром.

Для того, чтобы изменить настройки на ТСД, войдите в главное меню «Склада 15» и выберите пункт «Настройки».

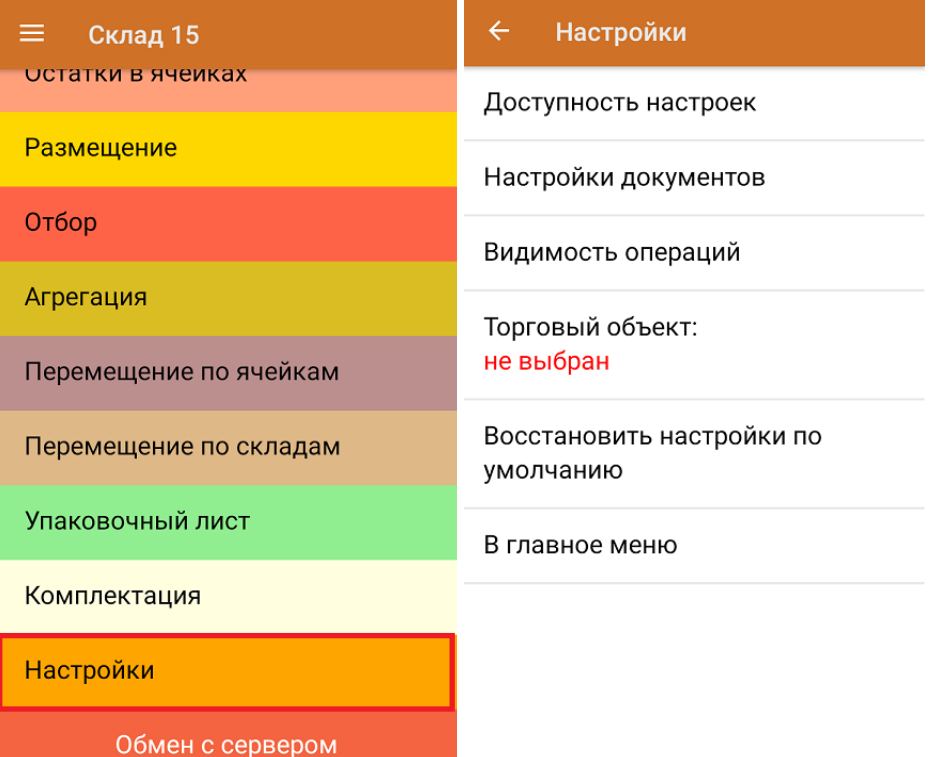

- **Доступность настроек** включение/ отключение возможности изменять настройки работы для каждого типа документа «Склада 15» в процессе работы с самим документом (в главном меню появится кнопка «Настройки»).
- **Настройки документов** позволяет настроить работу для каждого типа документа в отдельности.
- **Видимость операций** позволяет скрыть неиспользуемые пункты в главном меню «Склада 15».
- **Торговый объект** возможность выбрать торговый объект, где происходит работа.
- **Восстановить настройки по умолчанию** сброс настроек «Склада 15» до первоначальных.
- **В главное меню** возврат из меню настроек в основное меню «Склада 15».

# Доступность настроек

При выборе пункта меню **«Доступность настроек»** на экране ТСД появляется следующий список. Путем нажатия на нужный вам пункт можно менять значение «Нет» на «Да».

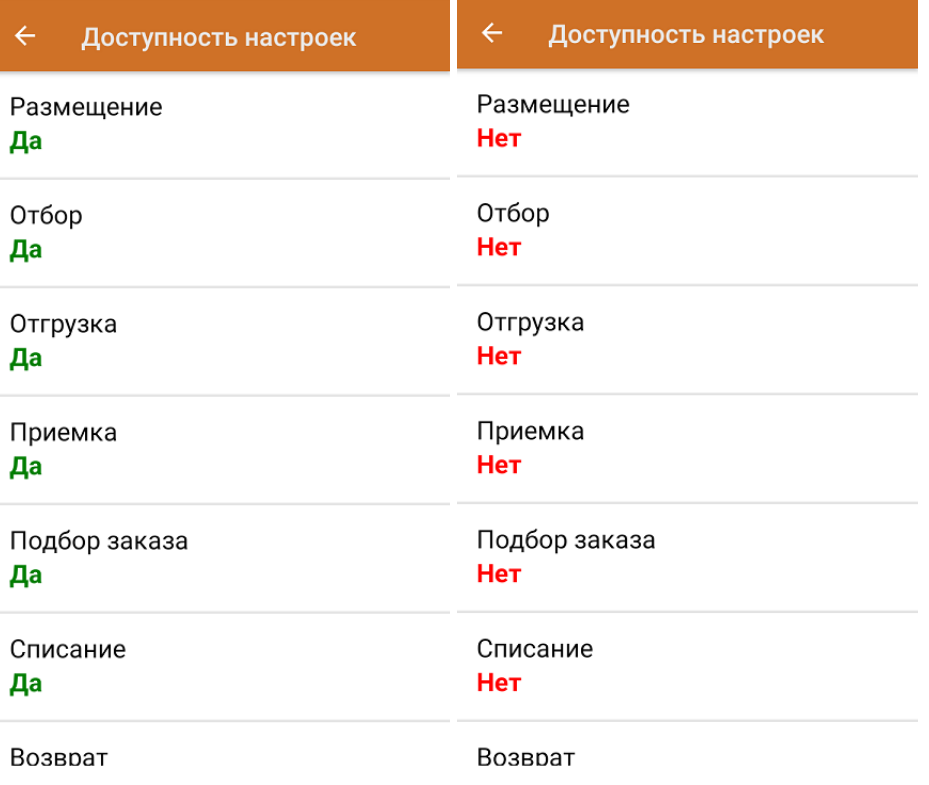

# Настройки документов

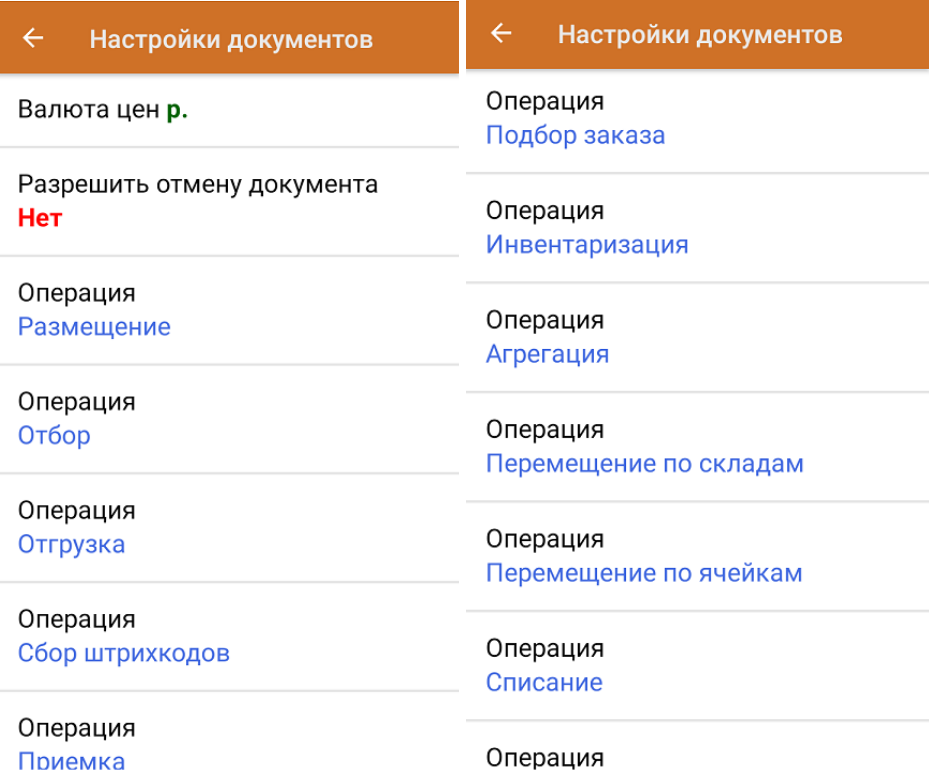

Пункт меню **«Валюта цен»** позволяет выбрать валюту, которая будет указываться вместе с ценой товара. По умолчанию стоит «р.» — рубли.

При нажатии на пункт меню **«Разрешить отмену документа»** в выгруженных из 1С документах появляется четвертый пункт меню — «Выход с отменой». При выборе этого пункта документ отправляется на сервер и все изменения, произведенные на ТСД, отменяются. Документ 1С снова становится доступным для получения.

# Настройки операций

При нажатии на пункт меню **«Операция Размещение»** (или любой другой, кроме «Сбор штрихкодов»

и «Агрегация») появится следующее подменю:

#### $\leftarrow$ Общие настройки

Настройка режимов

Настройка товаров

Назад

### Настройка режимов

**«Настройка режимов»** позволяет настроить ТСД в соответствии с тем, на каком складе будет осуществляться операция (на обычном или адресного хранения) и будет ли возможна работа с транспортной упаковкой.

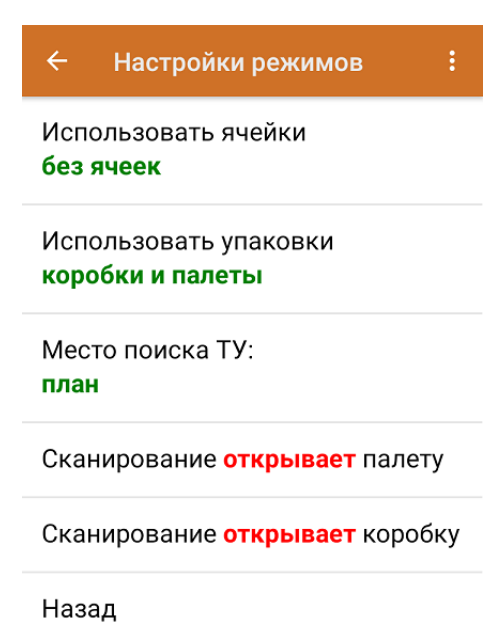

**«Использовать ячейки»** — можно выбрать, на каком складе будет проводиться операция (обычном или адресного хранения). Для операции на складе адресного хранения доступны три режима сканирования ячеек.

Данная настройка используется только для созданных на ТСД документов, для выгруженных определяется переменной в шапке документа (список используемых переменных ниже). В случае если переменная была передана в шапке документа при выгрузке, сменить режим работы на ТСД будет невозможно.

Используемые переменные для выгрузки в шапке документа:

**ПоЯчейкам = «Истина»** — данная переменная определяет, нужно ли сканировать ячейки в документе, если включено, то алгоритм работы будет построен на необходимости сканировать ячейку.

- **ЯчейкаВКонце = «Истина»** данная переменная определяет последовательность сканирования ячейки, в данном случае ячейка будет сканироваться после сканирования товара.
- **КонтрольЯчеек = «Истина»** данная переменная определяет нужно ли выполнять строгий контроль плановых ячеек или нет. В данном случае, отсканировать ячейку, которой нет в документе, нельзя.

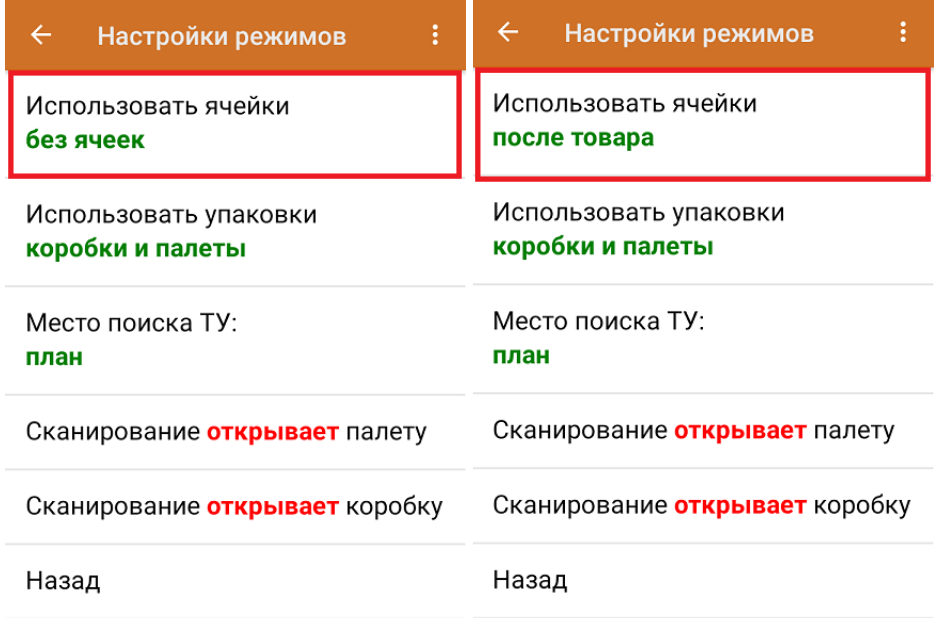

На выбор предоставляются следующие режимы:

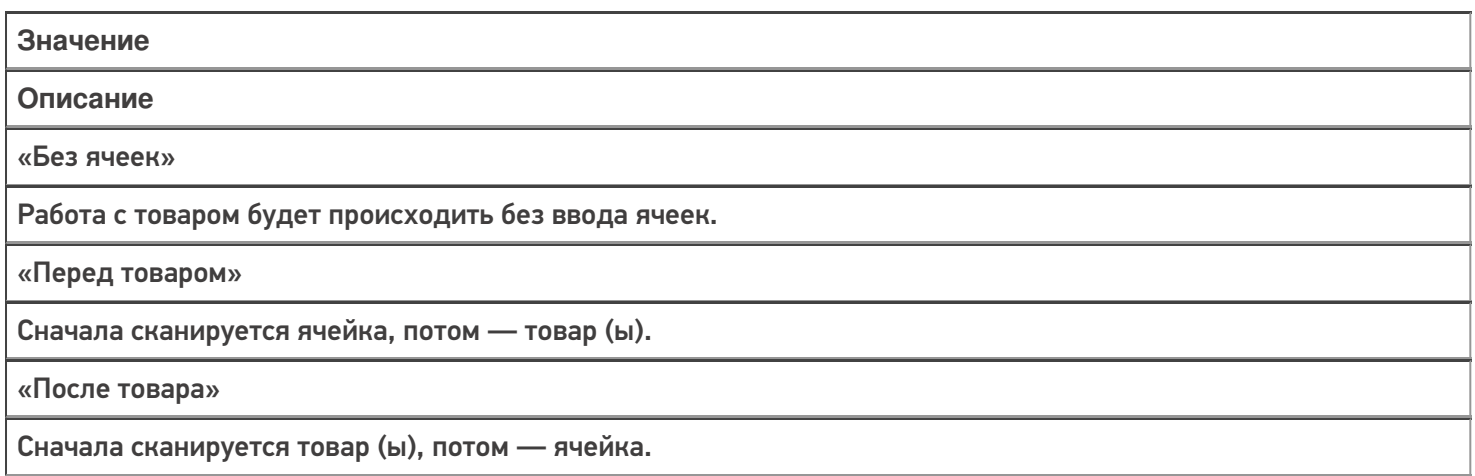

[Функция](#page-0-0) «**[Использовать](#page-0-0) упаковки»** предназначена для интеллектуального сканирования ячеек, коробов и палет.

Параметр работы с упаковками можно передать в шапке документа при выгрузке, тогда сменить режим работы с упаковкой на ТСД будет нельзя.

Подробнее о возможных режимах работы с [транспортными](https://www.cleverence.ru/support/91173) упаковками написано в статье «Работа с транспортными упаковками в «Складе 15»».

**«Место поиска ТУ»** — поск родительской транспортной упаковки в плановой части документа или остатках.

**Настройка «Сканирование открывает/ закрывает палету/ коробку»** — позволяет выбрать действие после сканирования ШК транспортной упаковки. При выборе значения «Открывает» — на экране появляется список товара в коробке. При выборе значения «Записывает» — коробка считается полностью проверенной.

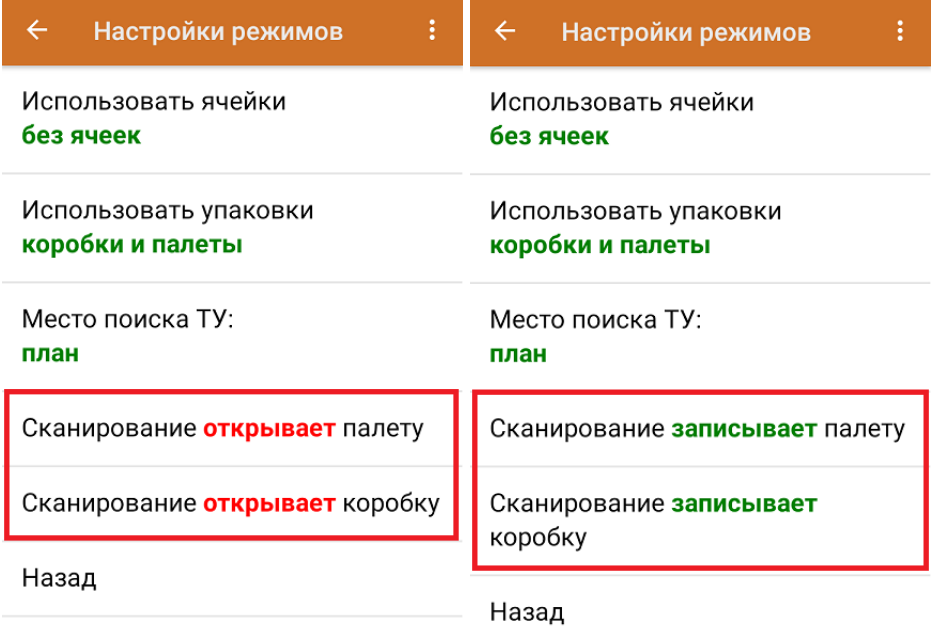

Кнопка **«Назад»** позволяет вернуться в общие настройки операции **.**

#### Настройка товаров

При выборе пункта меню **«Настройка товаров»** на экране ТСД появляется следующее окно:

Неизвестные ШК разрешены

Выбор первого товара Показывать список

Запрет ввода кол-ва Нет

Ввод номера строки Нет

Использовать серии Нет

Режим серийных номеров Выкл

Пересчитывать единицы

- что можно делать с неизвестными штрихкодами, можно прочесть в [статье](https://www.cleverence.ru/support/18960/) на сайте.
- для чего предназначена функция **«Выбор первого товара»** [здесь.](https://www.cleverence.ru/support/45713/#5)
- **«Запрет ввода количества»** при включении данной опции ручной ввод количества после сканирования товара будет запрещен.
- **«Ввод номера строки»** позволяет ввести номер строки при приемке товара по бумажной накладной, для возможности в дальнейшем использовать эту строку в своей товароучетной программе.
- **«Использовать серии»** позволяет включить работу с сериями для товаров с признаком работы по сериям, можно выбрать серию из списка или добавить серию создав её на ТСД.
- **«Режим серийных номеров»** подробнее описано в [статье.](https://www.cleverence.ru/support/361392/?#2)
- **«Пересчитывать единицы»**:

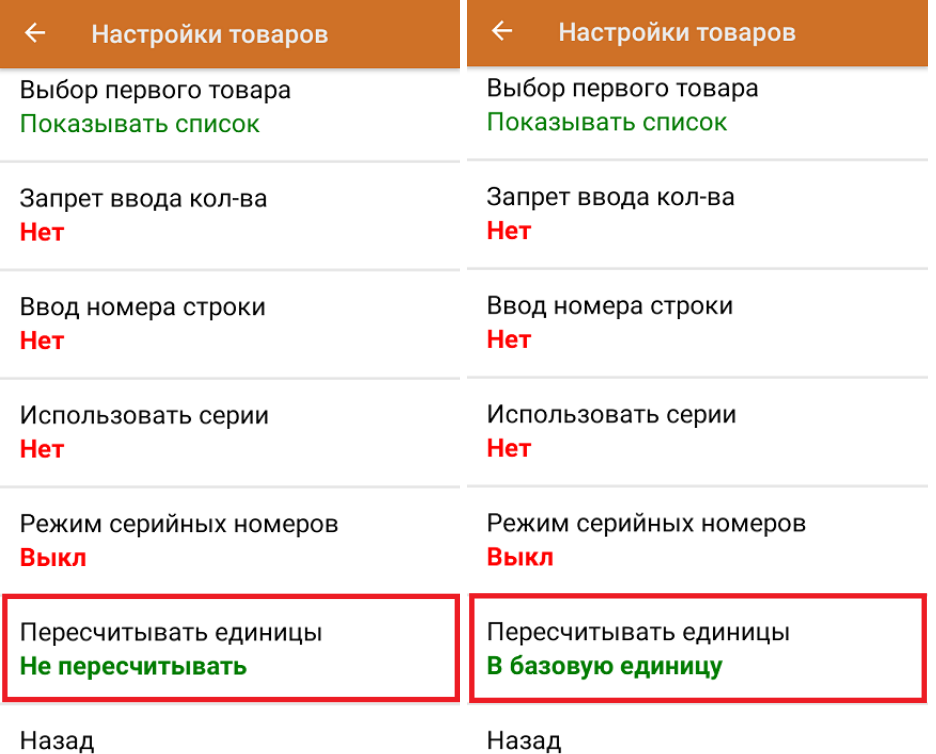

**Значение**

**Описание**

«Не пересчитывать»

При сканировании штрихкода или выборе товара вручную из справочника, пересчет происходить не будет. Будет писаться та единица измерения, которая была выбрана по сканированию штрихкода.

#### «В базовую единицу»

При сканировании штрихкода или выборе товара вручную из справочника, пересчет будет происходить в базовую единицу измерения.

Кнопка **«Назад»** позволяет вернуться в общие настройки документа.

Настройки документов для операций [«Подбор](https://www.cleverence.ru/support/category:801/) заказа», «[Инвентаризация](https://www.cleverence.ru/support/category:797/)», «[Перемещение](https://www.cleverence.ru/support/category:798/) по складам», [«Упаковочный](https://www.cleverence.ru/support/category:796/) лист» и др. аналогичны рассмотренным настройкам.

От настроек вышеперечисленных операций отличаются только настройки операции **«Сбор штрихкодов»** (читать [подробнее](https://www.cleverence.ru/support/45713/#4)) и **«Агрегация»** (можно задать максимальное количество товара, агрегируемого в коробку).

## Видимость операций

Для чего предназначен пункт меню настроек «Видимость операций», вы можете почитать в [статье.](https://www.cleverence.ru/support/45713/#9)

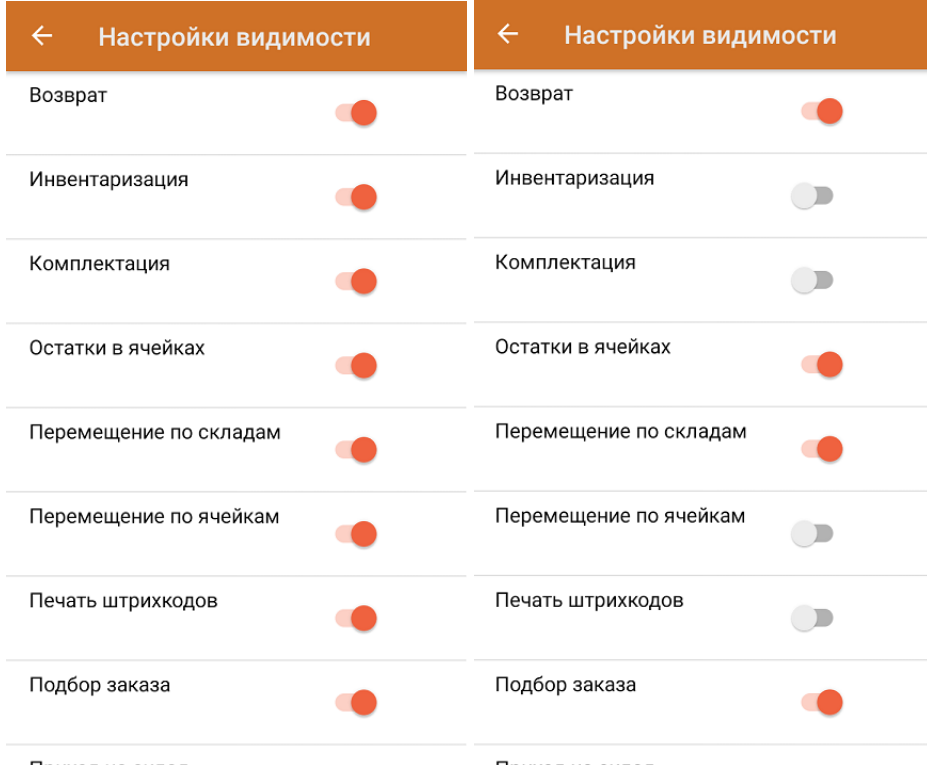

# Торговый объект

При нажатии на пункт меню настроек «Торговый объект» откроется список, из которого можно выбрать торговый объект, на котором будет [происходить](https://www.cleverence.ru/support/26640/?cat=1472) работа. Если торговые объекты не были заведены в обработке 1С ранее, список будет пуст.

### Восстановить настройки по умолчанию

При выборе пункта меню **«Восстановить настройки по умолчанию**» на экране ТСД появиться окно, в котором можно сбросить настройки данного устройства до первоначальных путем нажатия на кнопку «Да».

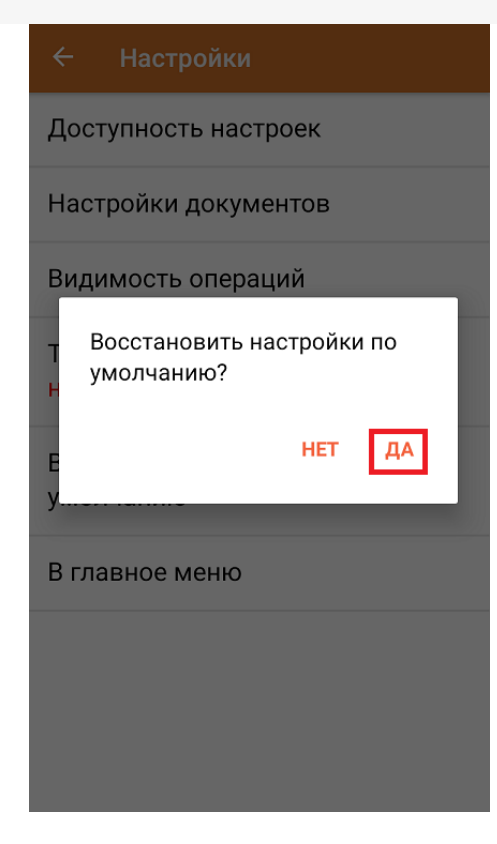

#### Не нашли что искали?

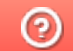

Задать вопрос в техническую поддержку